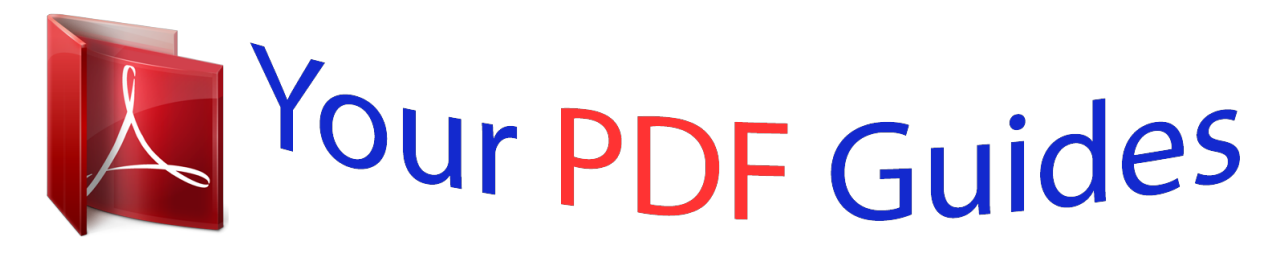

You can read the recommendations in the user guide, the technical guide or the installation guide for XEROX PRINTBACK. You'll find the answers to all your questions on the XEROX PRINTBACK in the user manual (information, specifications, safety advice, size, accessories, etc.). Detailed instructions for use are in the User's Guide.

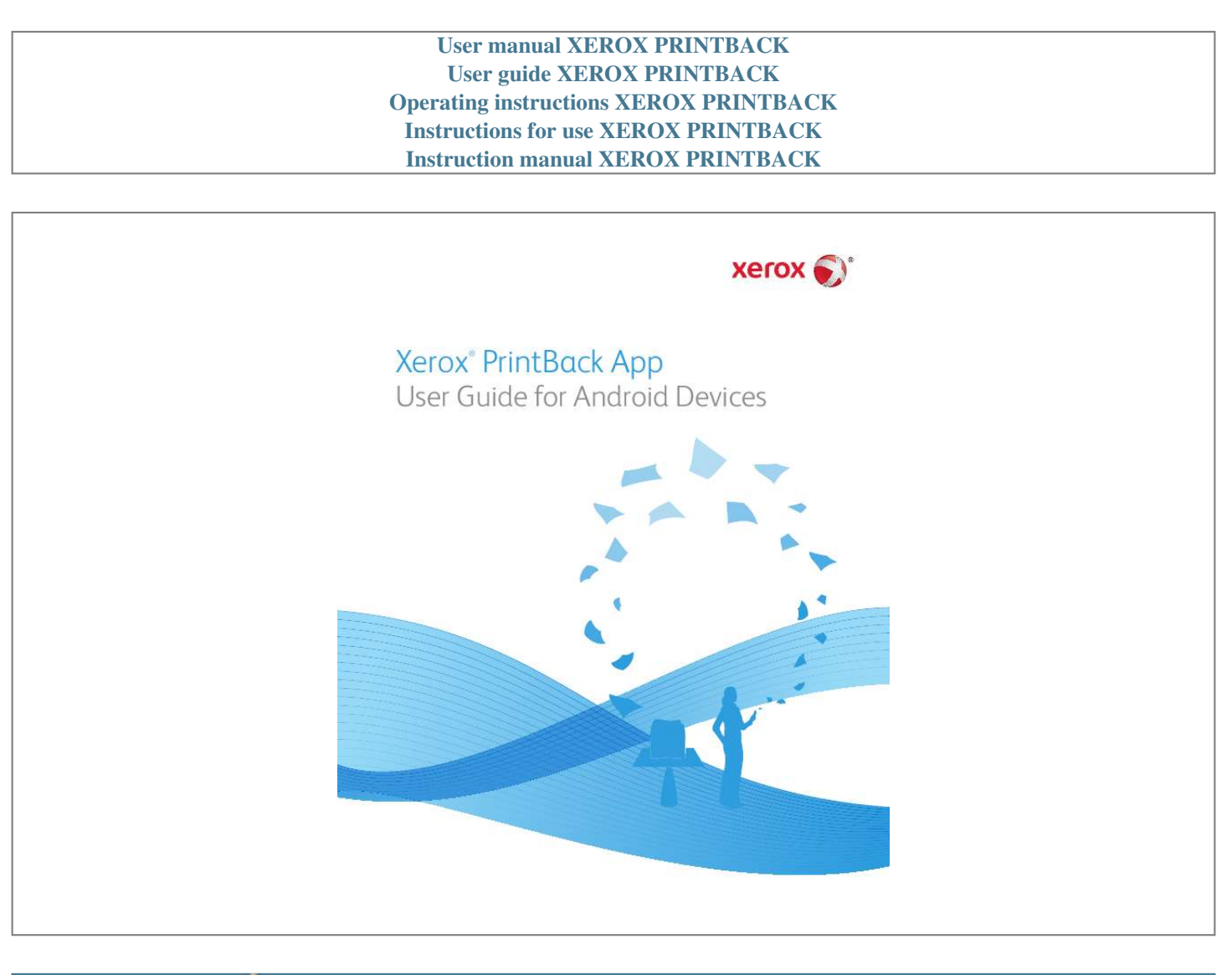

[You're reading an excerpt. Click here to read official XEROX](http://yourpdfguides.com/dref/4292362) [PRINTBACK user guide](http://yourpdfguides.com/dref/4292362) <http://yourpdfguides.com/dref/4292362>

## *Manual abstract:*

*All Rights Reserved. Unpublished rights reserved under the copyright laws of the United States. Contents of this publication may not be reproduced in any form without permission of Xerox Corporation. Copyright protection claimed includes all forms of matters of copyrightable materials and information now allowed by statutory or judicial law or hereinafter granted, including without limitation, material generated from the software programs which are displayed on the screen such as styles, templates, icons, screen displays, looks, and so on. XEROX® and XEROX and Design® are trademarks of Xerox Corporation in the United States and/or other countries. @@@@and other countries. IOS® is a trademark or registered trademark of Cisco in the U.S. and other countries. DROPBOX is a trademark of Dropbox, Inc.*

*GmailTM webmail service and AndroidTM mobile technology platform are trademarks of Google, Inc. YAHOO!® is a trademark of Yahoo!, Inc. AOL® is a trademark of AOL, Inc. Document version 1.0: October 2011 Xerox® PrintBack App User Guide for Android Xerox® PrintBack Xerox® PrintBack enables printing from your iOS and Android-based tablets and smartphones to the default printer installed on your computer.*

*PrintBack consists of three components: · Xerox® PrintBack App--Installed on your mobile device, the app sends print jobs to your selected online service. @@@@@@If documents are sent while the computer or printer are not ready or not connected, the online service stores the documents. They are retrieved and printed when the computer is turned on and connected to the network again. Before You Begin Before you start, set up a Dropbox or email account to use for storing and printing documents and set up the Xerox® PrintBack Agent. Note: Xerox recommends that you select Dropbox for use with PrintBack.*

*· · To set up a Dropbox account, go to www.dropbox.com. @@@@@@@@@@Download and install the Xerox® PrintBack App from the Android Market. Note: For a link to the Android Market, go to www.xerox.com/downloadprintback. 2. 3. 4.*

*5. To open the app, on your mobile device, touch the PrintBack icon. At the license agreement screen, touch Accept. At Setup, select Yes or No to answer the question about having installed the Xerox® PrintBack Agent on your computer. If you selected No, follow the onscreen instructions. To get more information, touch the link to Xerox PrintBack Support, or touch Email Instructions to Me or Send Xerox Feedback. To download the Xerox® PrintBack agent to your computer, go to www.xerox.com/downloadprintback. To return to Setup, touch Return to Previous Screen.*

*After selecting Yes, touch Dropbox or Email, then enter your account information. @@Note: @@@@8. Do one of the following: · To save the setting, touch OK. @@7. Printing a Photo 1.*

*2. 3. With PrintBack open, touch the Photos icon. @@@@@@@@Hold Print jobs are held in the Xerox® PrintBack Print Agent. @@@@@@@@@@@@2.*

*3. 4. 5. With PrintBack open, touch the Photo Shoot icon. Select the settings for the print. For details, see Printing a Photo. Touch Camera. @@@@· To delete the picture and take another, touch the RETAKE (camera) icon. To continue printing with the same settings, compose additional pictures then touch the shutter button. @@@@7.*

*@@2. 3. 4. @@Open PrintBack, then touch the Clipboard icon. Touch Print, then select the settings for the print. For details, see Printing a Photo. Touch Print. @@ Printing from Documents 1. 2. With the PrintBack App open, touch the Documents icon.*

*@@Note: To go up a directory level, touch the up arrow on the top folder. 3. 4. 5. Touch the document you want to print, then touch Print.*

*Select the settings for the print. For details, see Printing a Photo. Touch Print. Xerox® PrintBack App for Android User Guide 5 Selecting the PrintBack App Setting 1. 2.*

*3. 4. 5. 6. With the PrintBack App open, touch the Menu button. Touch Configuration. To select a Print Using setting, touch Dropbox or Email, then enter your information. For details, see Setting Up PrintBack. To set a password to restrict access to the print function, touch Set Print Password. Touch the Print Password field, then enter an alphanumeric password.*

*The password can be 30 characters maximum. Do one of the following: · To accept the password, touch OK. @@@@Notes: · · · 8. @@@@@@· To discard the settings and return to the app, touch Cancel. Contacting Xerox 1. 2. 3. With the PrintBack App open, touch the Menu button. Touch the Contact Us button. Do one or more of the following: · To send Xerox an email, touch the Send us Email link.*

*· To find other useful information or leave comments on Twitter, touch the Visit us on Twitter link. · For support, touch the Xerox PrintBack Support link. · For the PrintBack App version information, touch About. Touch the back arrow to return to the application. 4.*

*6 Xerox® PrintBack App for Android User Guide .*

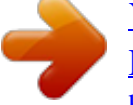

[You're reading an excerpt. Click here to read official XEROX](http://yourpdfguides.com/dref/4292362) [PRINTBACK user guide](http://yourpdfguides.com/dref/4292362) <http://yourpdfguides.com/dref/4292362>